## **PROCEDURE DE REINITIALISATION EN LIBRE-SERVICE DU MOT DE PASSE**

## **Cette procédure comporte six étapes**

**Etape 1** : Allez sur [https://live.ucad.edu.sn,](https://live.ucad.edu.sn/) saisir votre adresse mail institutionnelle puis cliquer sur **Suivant**

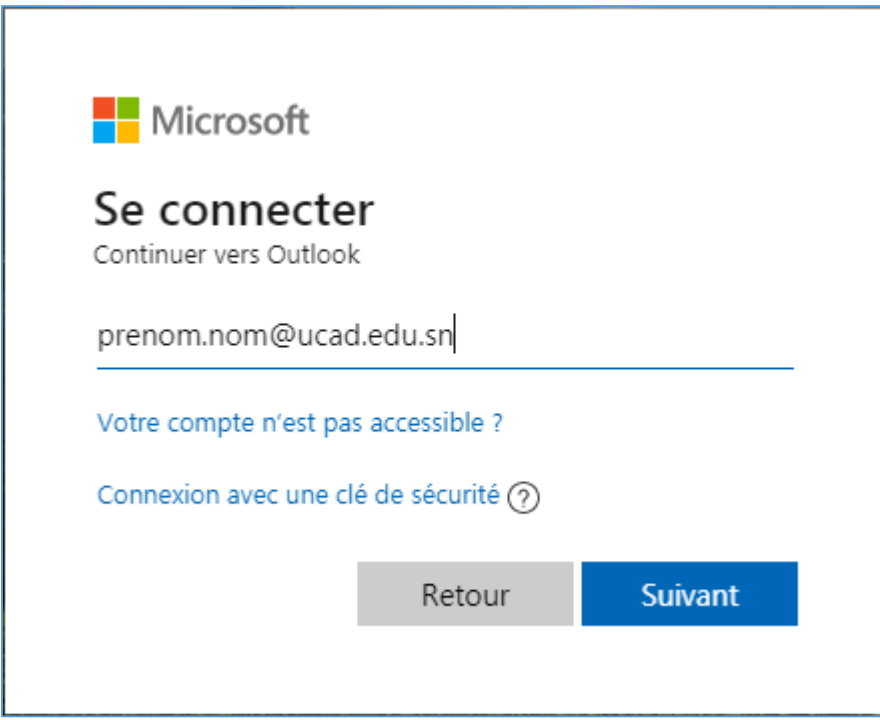

**Etape 2** : Choisissez l'option « **J'ai oublié mon mot de passe** »

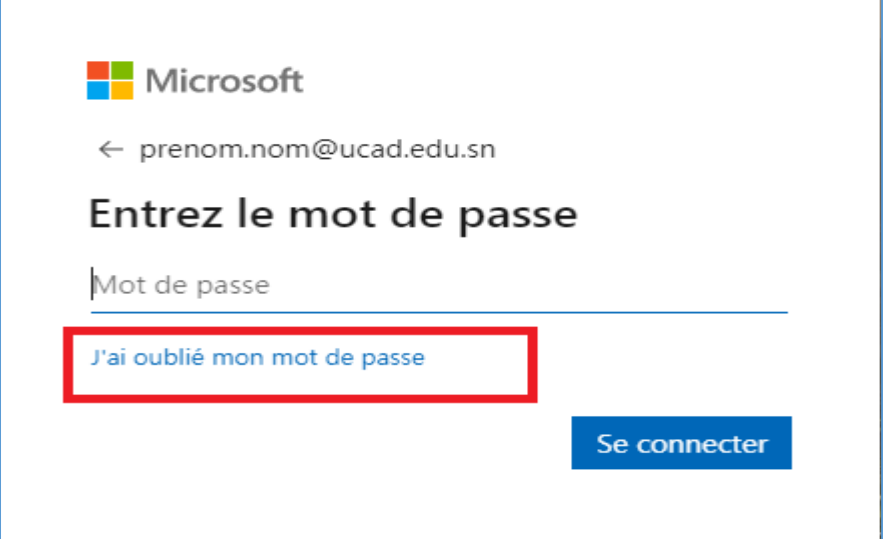

**Etape 3** : Votre adresse mail s'affiche automatiquement, vous pouvez saisir ensuite les caractères **captcha** générés par le système puis cliquer « **suivant** » (veuillez respecter les minuscules et majuscules du **captcha)**

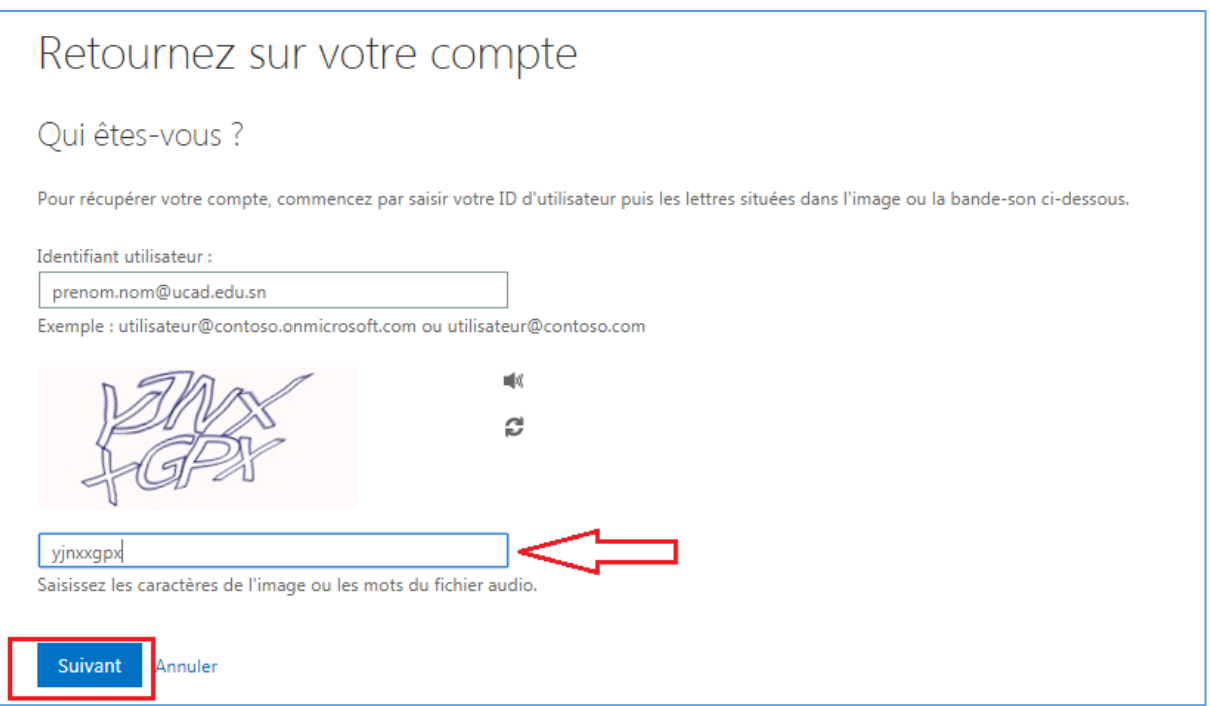

**Etape 4** : Choisissez l'option « **Envoyer un SMS à mon téléphone mobile** » puis saisir votre numéro de téléphone. Vous devez saisir impérativement votre numéro de de téléphone dans la base RH (*les deux derniers chiffres de ce numéro sont donnés à titre indicatif*). **Un code d'activation vous sera envoyé par SMS à ce numéro.**

**Remarque :** L'option **« Appeler mon numéro de téléphone »** ne fonctionne pas dans notre pays.

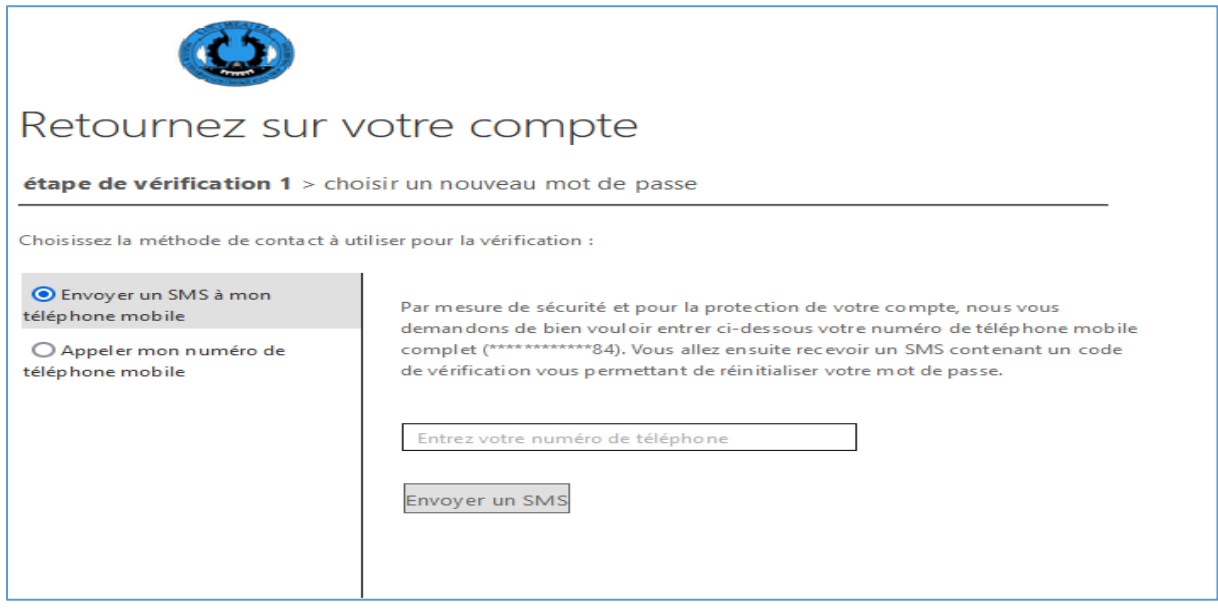

**Etape 5 :** Entrez le code reçu par SMS et cliquez sur « **Suivant** »

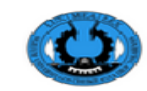

## Retournez sur votre compte

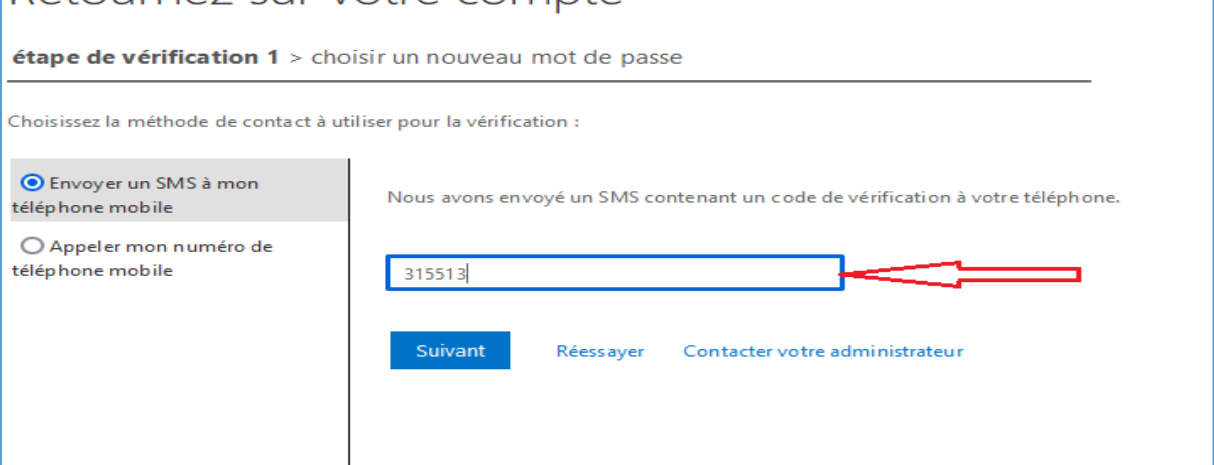

**Etape 6 :** Vous verrez ensuite la fenêtre de réinitialisation du mot de passe. Saisissez votre nouveau mot de passe et le confirmez en respectant les critères définis à droite pour la composition.

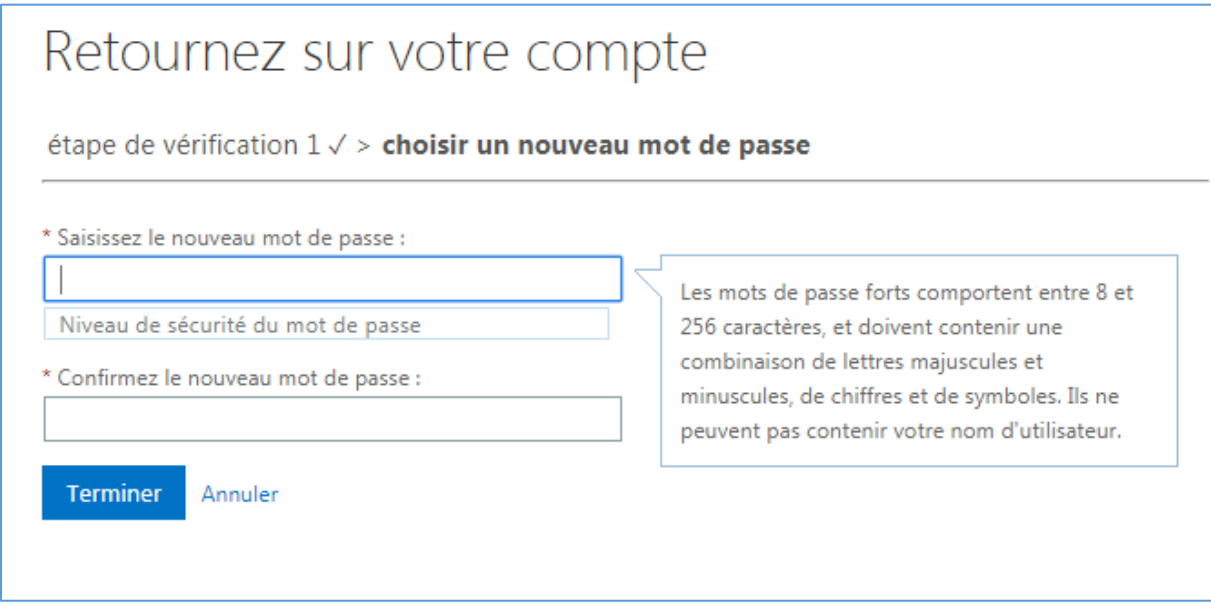

Vous venez de finir la procédure, votre mot de passe a été réinitialisé, vous pouvez vous connecter à présent.

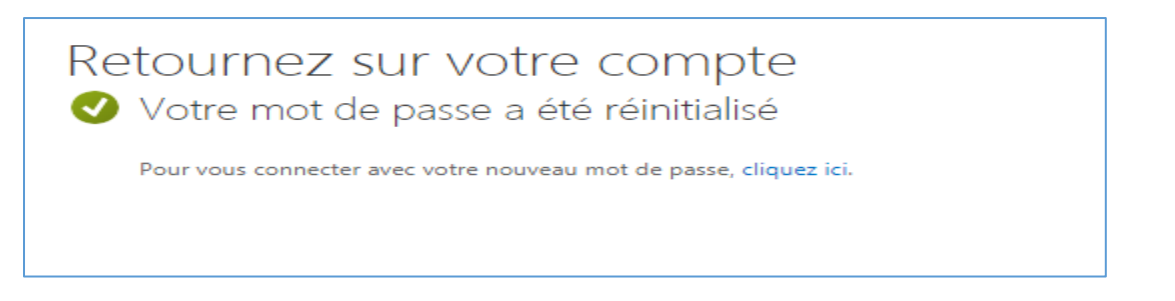